# **Инструкция по эксплуатации. Тепловизор модели DT-9897H**

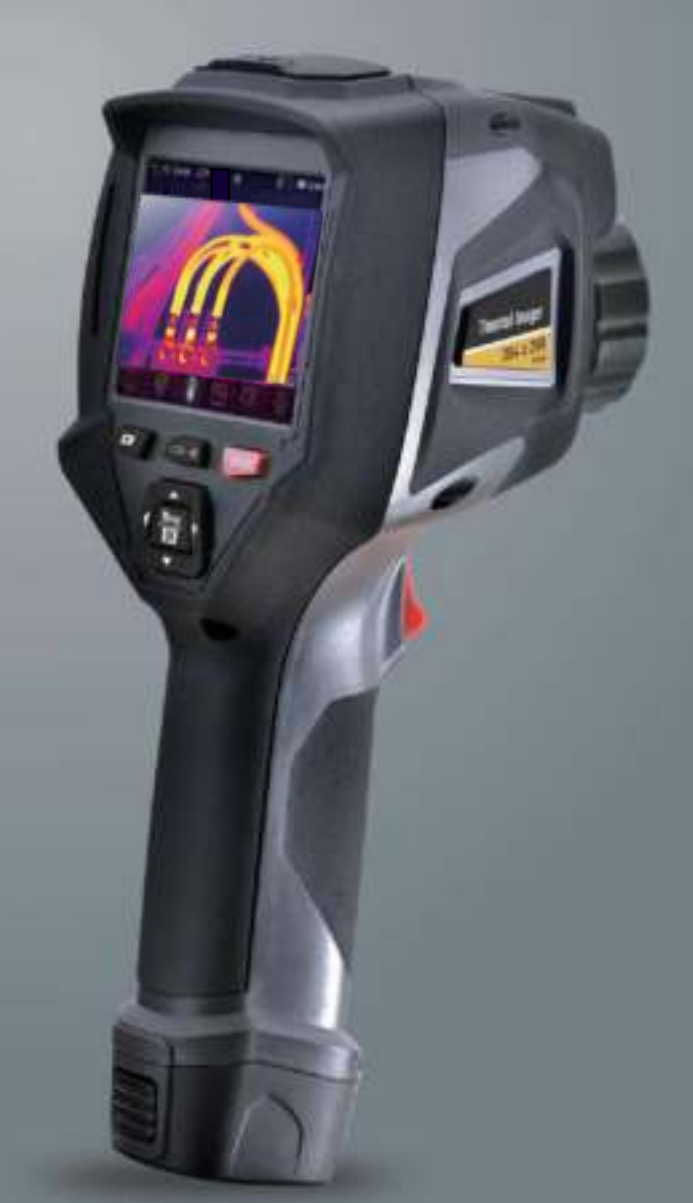

**Пожалуйста, внимательно прочитайте данную инструкцию до начала работы с тепловизором. Важная информация по безопасности содержится в инструкции.**

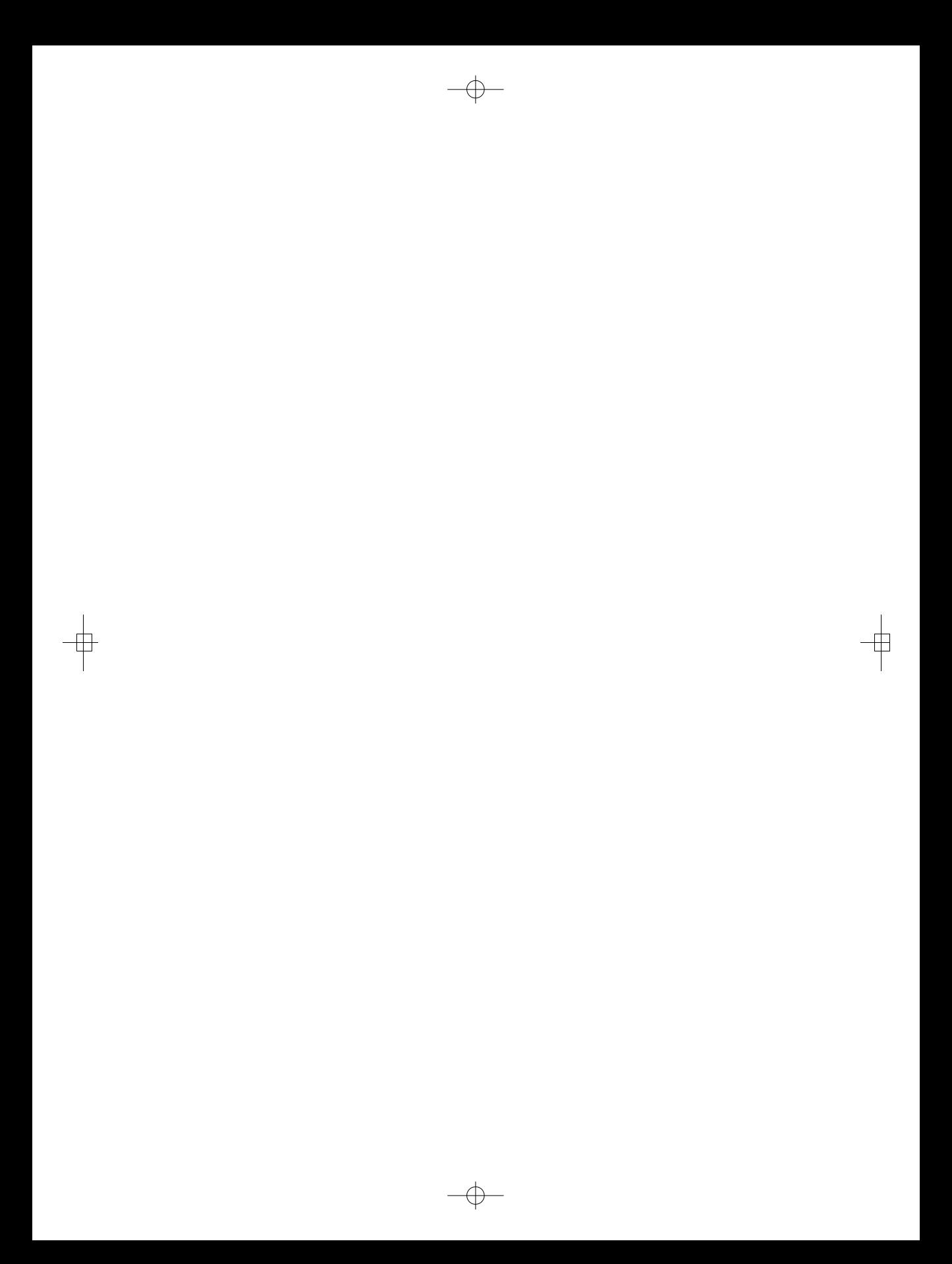

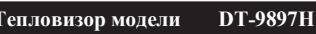

 $\bullet$ 

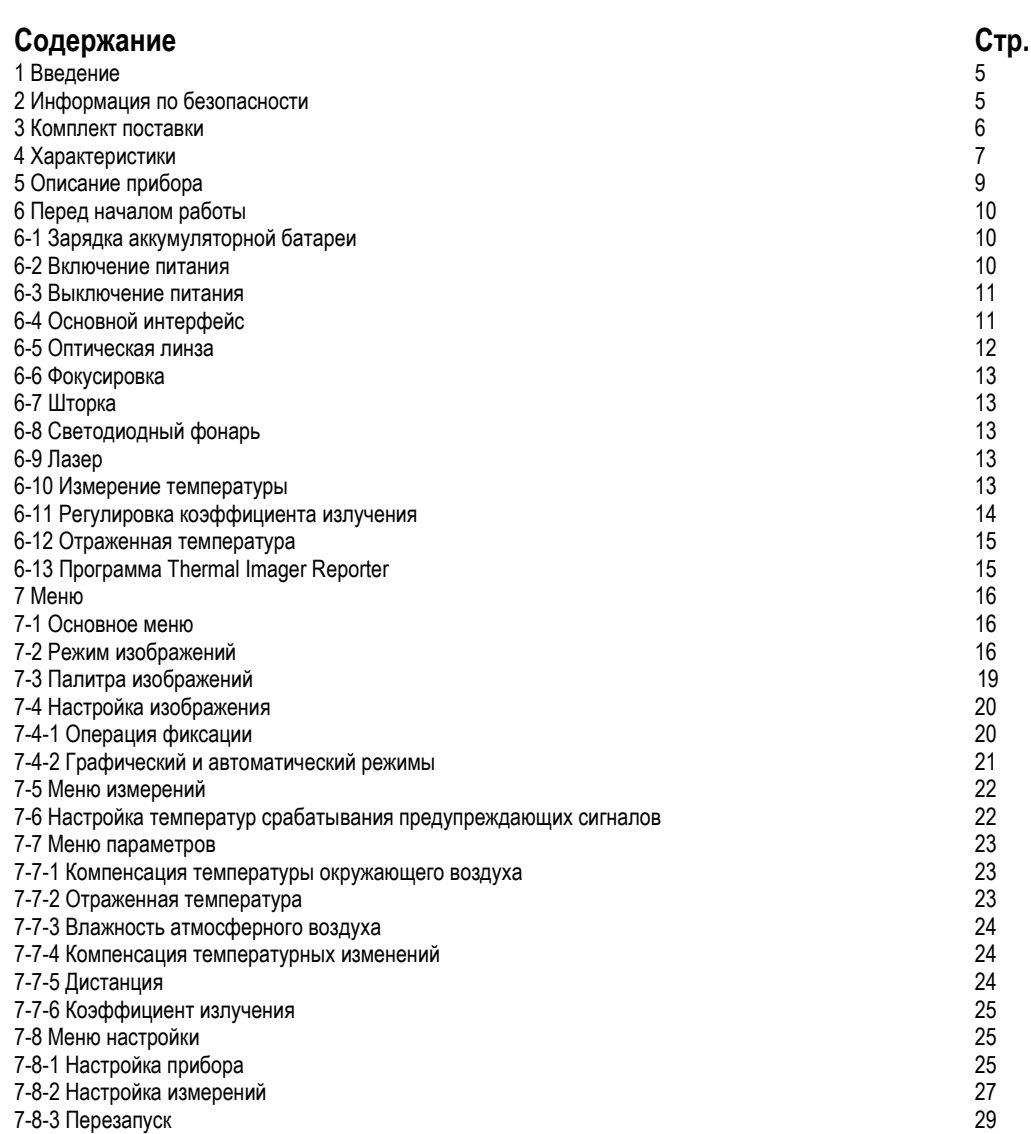

 $\Box$ 

 $\bullet$ 

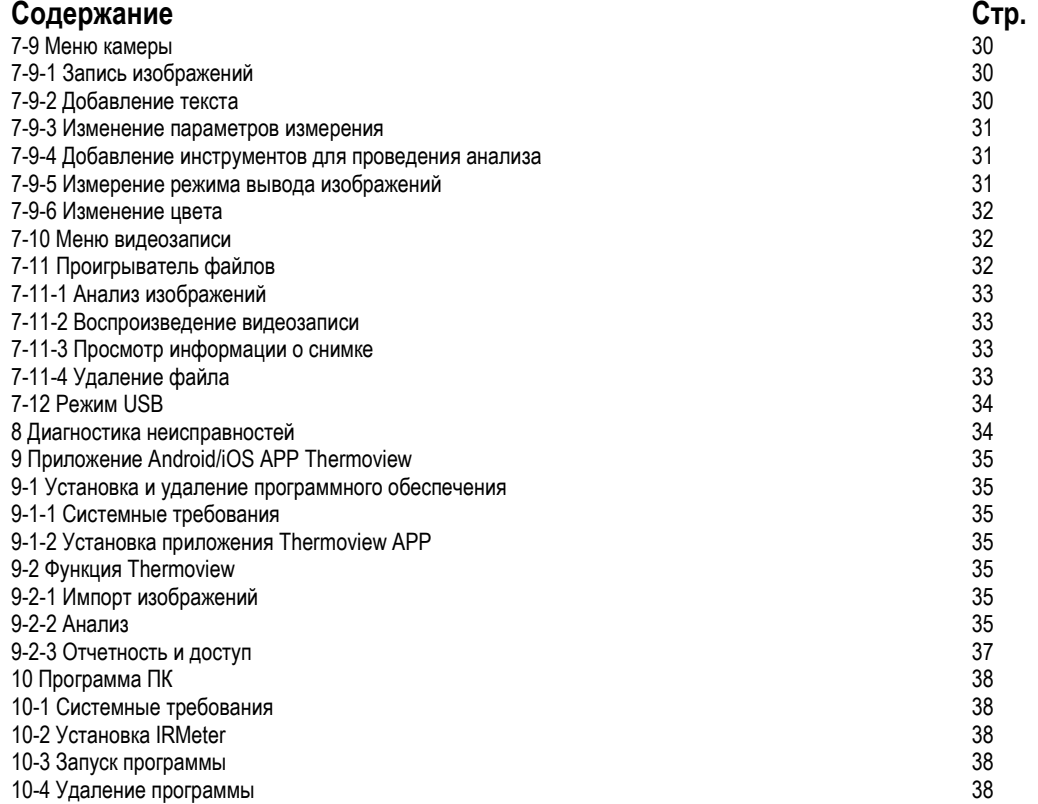

**5** 

# **1 Введение**

- Тепловизор представляет собой портативную видеокамеру, которая используется при выполнении планового технического обслуживания, поиске и устранении неисправностей и диагностике.
- Тепловые и визуальные изображения отображаются на ЖК-экране прибора и записываются на SD-карте памяти.
- Передача изображений на ПК связана с извлечением SD-карты памяти из тепловизора и подключением карты к ПК с помощью устройства для считывания карт. Для передачи изображений и видеосюжетов на смартфон применяется приложение **Thermoview**.
- Помимо упомянутых выше особенностей тепловизор позволяет записывать видео и выполнять последующее воспроизведение указанной записи.

# **2 Информация по безопасности**

- Во избежание травмирования глаз и персонала запрещено смотреть в направлении лазерного луча.
- Не наводите лазер на людей или животных и на отражающие поверхности.
- Не разбирайте и не вносите изменений в конструкцию тепловизора.
- Не наводите тепловизор (с установленной или снятой крышкой объектива) на источники сильного теплового излучения, например, солнце. Это может оказать отрицательное влияние на точность работы камеры прибора, а также привести к поломке датчика тепловизора.
- Не работайте с тепловизором при температуре выше +50°C (+122°F), ниже -20°C (-4°F). Высокая или низкая температуры могут повредить прибор.
- Следует правильно заряжать аккумуляторные батареи с применением зарядного устройства из комплекта поставки.
- Если зарядка батареи выполняется с нарушением требований, это может привести к ухудшению характеристик или сокращению срока службы батареи.
- Кроме того, батарея может заряжаться чрезмерно высоким током. Это способно вызвать перегрев батареи или ее взрыв, а, значит, травмирование персонала.
- Не меняйте батарею во время работы тепловизора, иначе тепловизор может выйти из строя.
- Прибор оснащается устройствами защиты, которые в случае поломки, могут привести к перегреву батареи, вызвать взрыв или воспламенение.
- Если существует опасность утечки электролита из батареи или он попал в глаза, не следует растирать глаза рукой. Необходимо тщательно промыть глаза водой и обратиться за медицинской помощью.
- Не выполняйте отверстий в батарее с помощью посторонних предметов. Не ударяйте по ней молотком. Не наступайте на батарею, не бейте по ней.
- Не ставьте батарею рядом с источником пламени, не подвергайте воздействию солнечных лучей или высоких температур.
- Запрещено паять на батарее.
- Заряжайте батарею только в условиях действия определенных температур.
- Температурный диапазон для зарядки батареи составляет 0°C до +50°C (+32°F до +122°F).
- Если заряжать батарею при других температурах, она может перегреться и выйти из строя. Это также способствует сокращению срока службы батареи.
- Избегайте попадания воды на батарею и не работайте с ней во влажной атмосфере.
- Чистите корпус прибора влажной тканью и мягким мыльным раствором. Запрещено использовать абразивные вещества, изопропиловый спирт, растворители для очистки корпуса или экрана/объектива.
- Соблюдайте осторожность при очистке инфракрасных объективов. Не прикладывайте усилие при очистке, чтобы не повредить антиотражающее покрытие.
- Исключите возможность конденсации влаги на приборе.
- При попадании тепловизора из холода в тепло, на нем конденсируется влага. Для защиты прибора необходимо выключить питание прибора и ожидать момента испарения влаги с его поверхности.
- Если тепловизор не используется, его необходимо поместить в прохладное и сухое помещение. При хранении прибора с батареей, ее заряд снижается.

# **3 Комплект поставки**

G

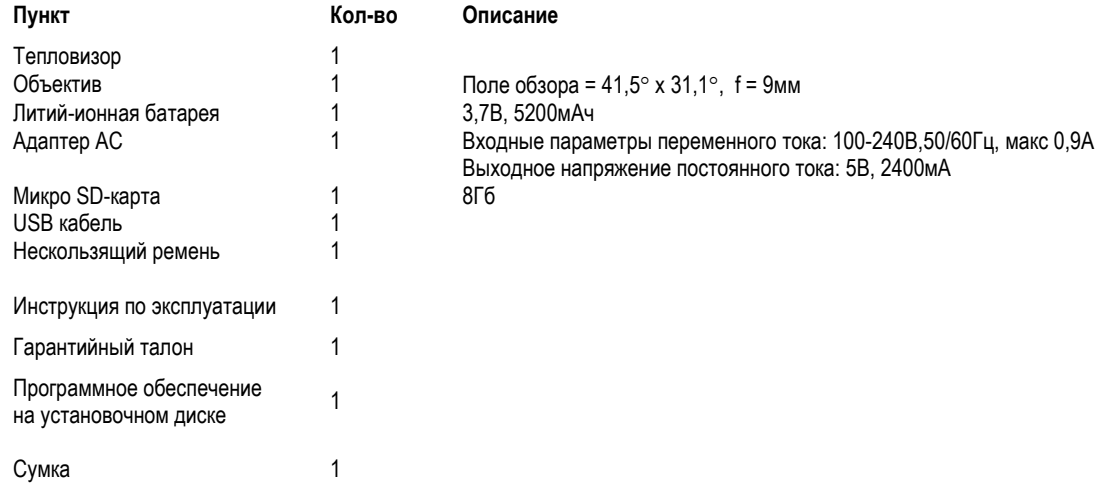

# **4 Характеристики**

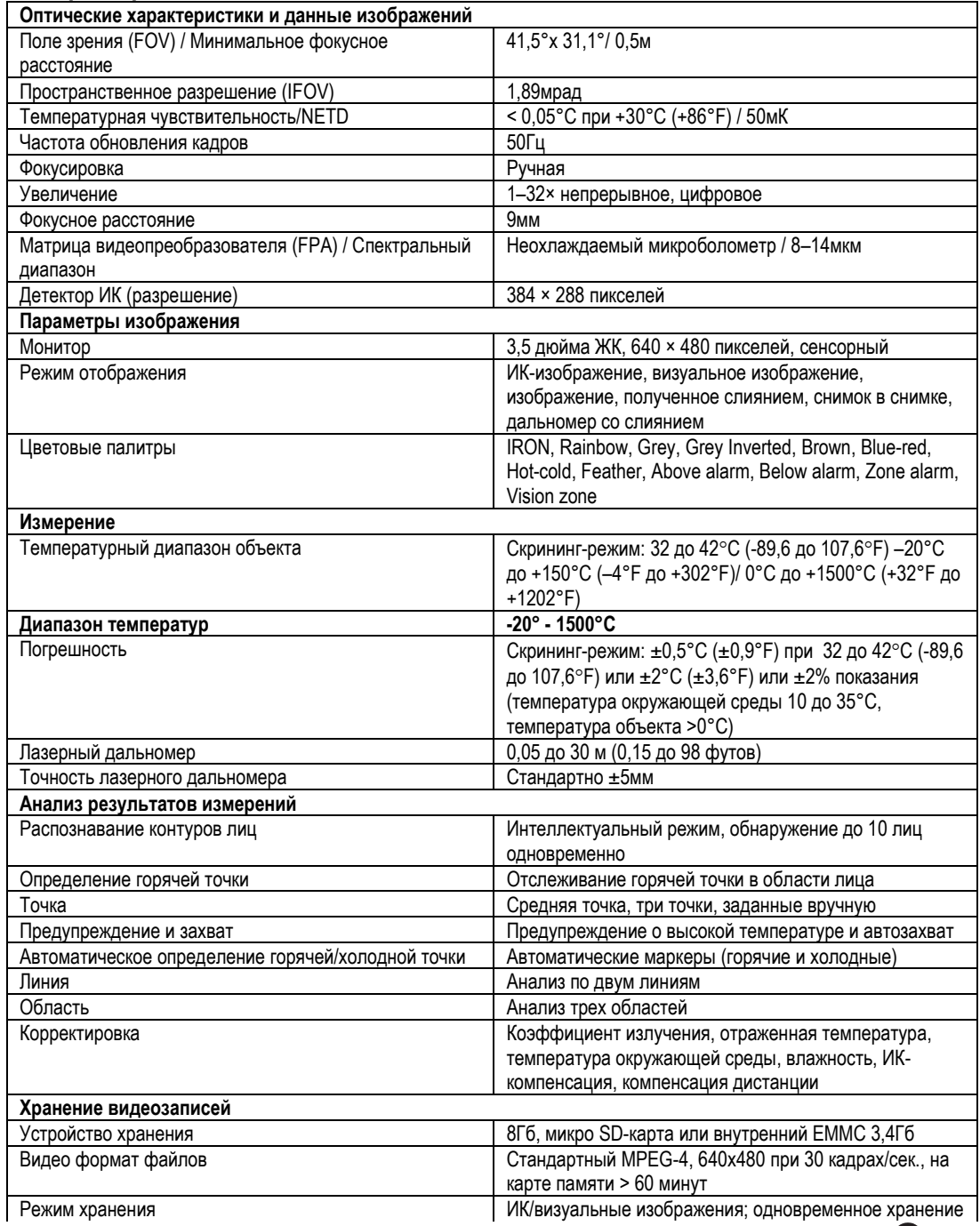

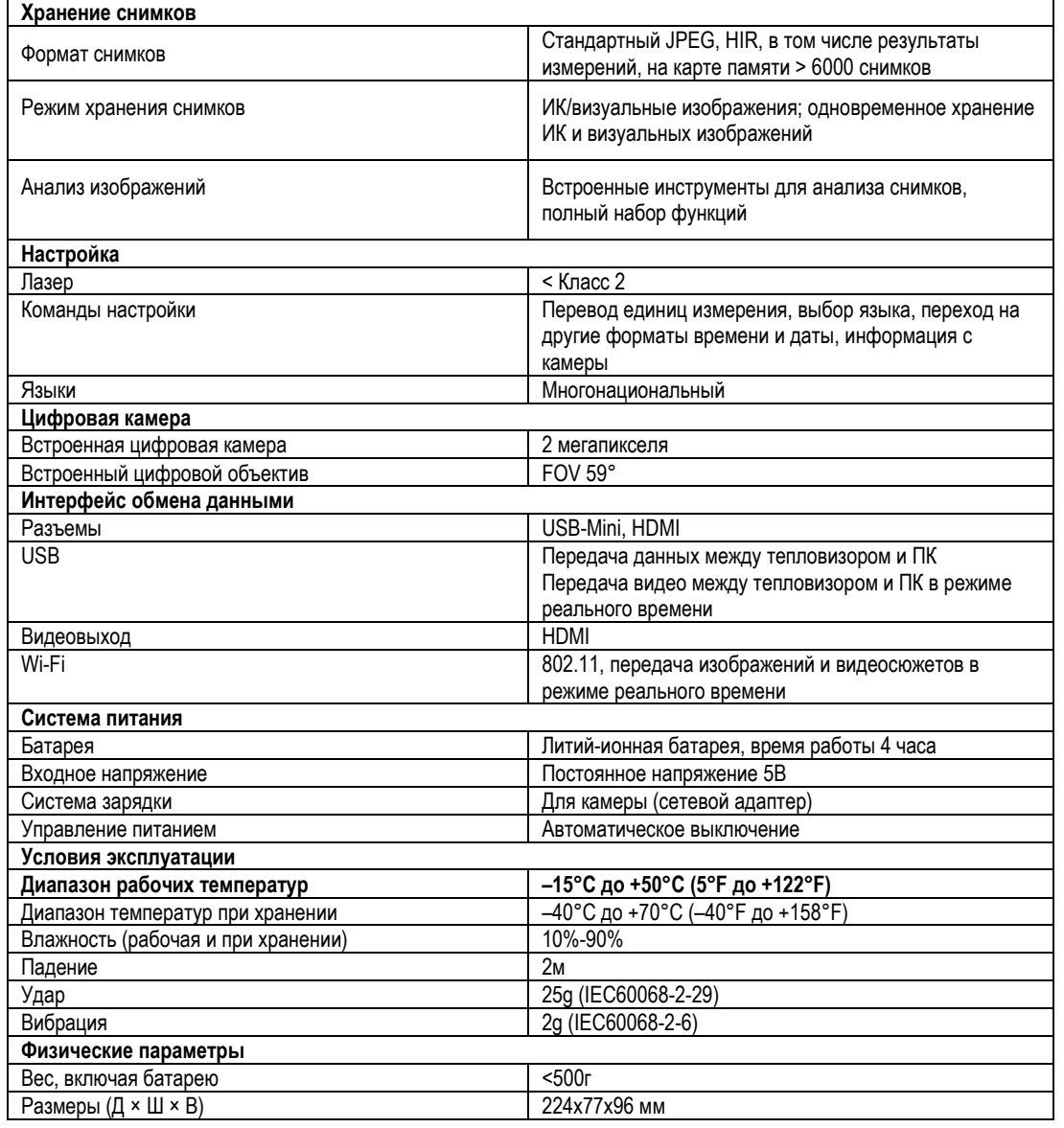

# **5 Описание прибора**

- 1- СИД лампа
- 2- Лазерный указатель
- 3- Объектив дальномера
- 4- Визуальная камера
- 5- Объектив ИК -камеры
- 6- Отверстие для шнура пылезащитной крышки
- 7- Отверстие для крепления штатива
- 8- Батарея
- 9- Интерфейс и крышка
	- 9.1- Аудио/микрофон
	- 9.2- Слот для карты Micro
	- SD
	- 9.3 Зарядка/micro USB
	- 9.4 HDMI

60

Œ

Œ

Œ

Œ.

- 10 ЖК -дисплей и сенсорный экран
- 11 Кольцо фокусировки
- 12 Кнопка просмотра снимков
- 13 Кнопка измерения дистанции дальномером
- 14 Кнопка Питания/Фиксация
- 15 Кнопка Меню/Выбор
- 16 Кнопка Вверх/ Вниз /Вправо/ Влево

Œ

 $(17)$ 

17 - Спусковой выключатель

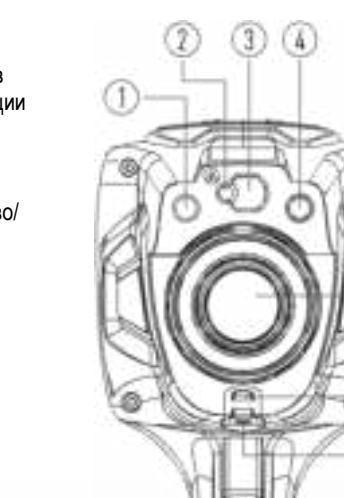

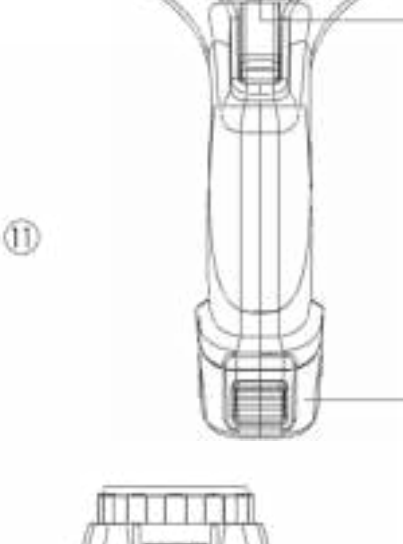

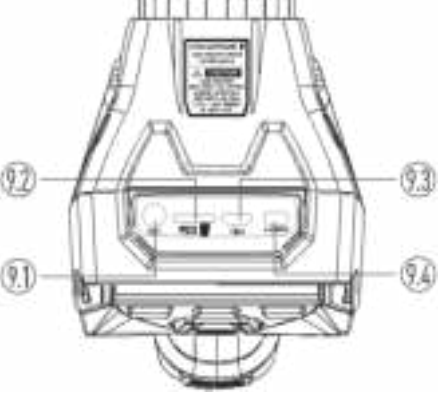

 $T$ епловизор модели **-9897 Н**

5

ń

T

 $\mathbf \Omega$ 

#### **6 Перед началом работы**

#### **6-1 Зарядка аккумуляторной батареи**

- Перед первым включением тепловизора необходимо зарядить батарею в течение как минимум 3-3,5 часа.
- Степень заряженности батареи отображается с помощью 6-сегментного индикатора.
- Для зарядки батареи необходимо выполнить следующее:
- 1. Подключите переходник сетевого адаптера АС к электрической розетке переменного тока и подключите выход адаптера постоянного тока к разъему питания тепловизора, лампа зарядки включается. Индикатор

батареи выглядит так  $\Box$   $\Box$   $\Box$   $\Box$   $\Box$   $\Box$   $\Box$  во время зарядки.

- 2. Заряжать батарею следует до тех пор, пока индикатор не будет выглядеть так  $\blacksquare$ , затем необходимо отключить зарядное устройство.
- 3. Отсоедините сетевой адаптер после зарядки батареи из сети.

**Замечание**: тепловизор должен иметь комнатную температуру перед подключением к зарядному устройству. Не заряжайте батареи при высоких и низких температурах окружающего воздуха. Во время зарядки при экстремальных температурах емкость батареи может падать.

#### **6-2 Включение питания**

для включения тепловизора нажмите и удерживайте нажатой кнопку **Питание/Фиксация**  $\bigcup$   $\bigcap$ 

Professional thermal imager Профессиональный тепловизор

#### **Замечание**

Тепловизору требуется некоторое время для разогрева после включения устройства. Это позволяет проводить более точные измерения и получать снимки отличного качества. Сначала отображается видимое изображение на экране прибора, затем термодатчик калибруется в течение нескольких секунд. Теперь на дисплее отображается ИК-изображение.

Professional thermal imager Профессиональный тепловизор

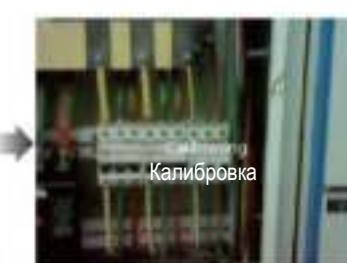

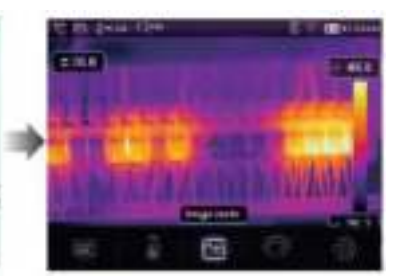

#### **6-3 Выключение питания**

 Если питание тепловизора включено, нажмите и удерживайте нажатой кнопку **Питание/Фиксация** O

в течение двух секунд, затем открывается окно выключения питания, нажмите «**ОК**», чтобы выключить питание устройства.

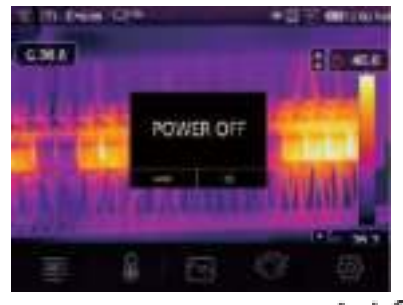

• Нажмите и удерживайте нажатой кнопку **Питание/Фиксация Ш** в течение 12 секунд, тепловизор принудительно выключается.

### **6-4 Основный интерфейс**

Основной интерфейс выглядит так:

- 
- 
- 
- 3- Коэффициент излучения 14 Цветовая шкала<br>4- Индикатор масштабирования 16 Минимальная те
- 
- 
- 
- 9- Время
- 10- Главное меню
- 11-Определение температуры
- 1- Единица измерения температуры 12 Показания лазерного дальномера<br>2- Единица измерения дистанции 13 Макс. температура на снимке
	- 13 Макс. температура на снимке
		-
		- 15 Минимальная температура на снимке
- 6- SD-карта 16 Кнопка выбора режима AGC
- 7- Режим Wi-Fi 17 Область изображения<br>17 Область изображения изображения изображения изображения изображения
	- 18 Лазерный дальномер

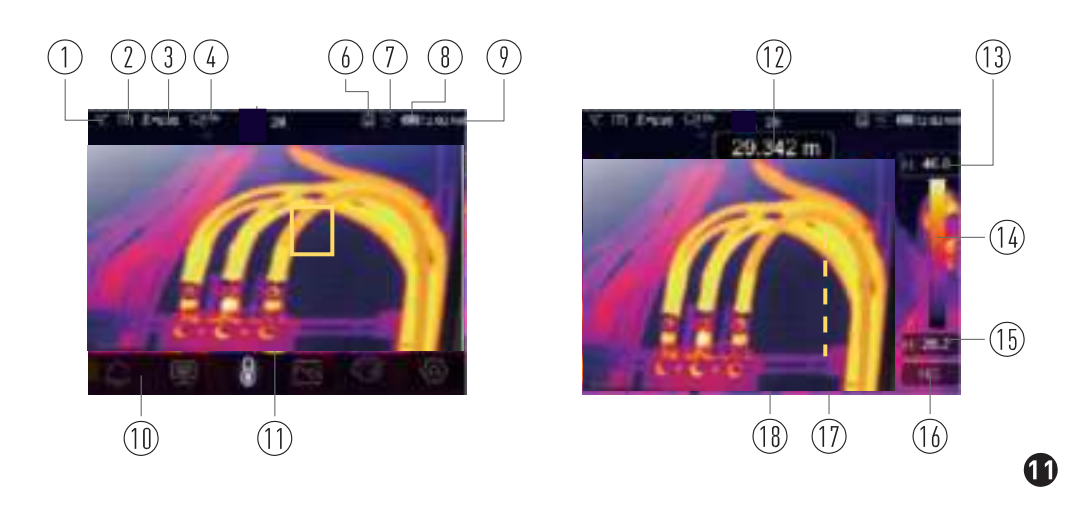

#### **6-5 Оптическая линза**

- Тепловизор оснащен оптической линзой.
- **FOV** представляет собой максимальную площадь, которая попадает в поле зрения объектива тепловизора на заданном расстоянии.
- В следующей таблице приведены показатели горизонтального FOV, вертикального FOV и интегрального IFOV для линз.

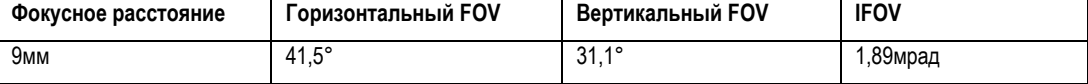

**IFOV** (мгновенное значение поля обзора) представляет собой минимальный элемент FOV, который можно обнаружить или рассмотреть на заданном расстоянии с единицей, выраженной в радианах. Формула расчета выглядит следующим образом: **IFOV = (Размер пикселя)/ (Фокусное расстояние линзы);**

D:S теоретический (= 1/IFOV теоретический) представляет собой размер пятна, который рассчитывается на основе размера пикселя матрицы детектора тепловизора и фокусного расстояния линзы.

**Пример**: если в тепловизоре применяется линза 9мм, то размер пикселя детектора составляет 17мкм. Горизонтальный FOV = 24,6°, вертикальный FOV = 18,6°, интегральный IFOV 17мкм/9мм = 1,89мрад; D:S теоретический ( = 1/ IFOV теоретический) = 529:1

Размер пятна=100,00см\*100,00см (на основе IFOVтеоретич.) 384m  $41.5^\circ$ 288m  $31.1^\circ$  $529m$ 

- D:Sизмеренный (= 1/ IFOV measure) это размер пятна, который необходим для измерения точного значения температуры.
- Обычно, D:Sизмеренный в 2 3 раза меньше D:S теоретический, это означает, что площадь мишени должна быть в 2 -3 раза шире по сравнению с расчетным, теоретическим значением D:S.

#### **Замечание**

Теоретический IFOV представляет собой минимальный размер фрагмента, который тепловизор в состоянии обнаружить. IFOV измеренный – это минимальный размер объекта, температуру которого можно точно измерить с помощью тепловизора.

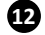

#### **6-6 Фокусировка**

- Для регулировки фокуса следует повернуть объектив ИК-камеры по часовой или против часовой стрелки.
- Как только объект окажется в фокусе, он приобретает более четкое очертание.
- Если объект выходит из фокуса, изображение становится расплывчатым.

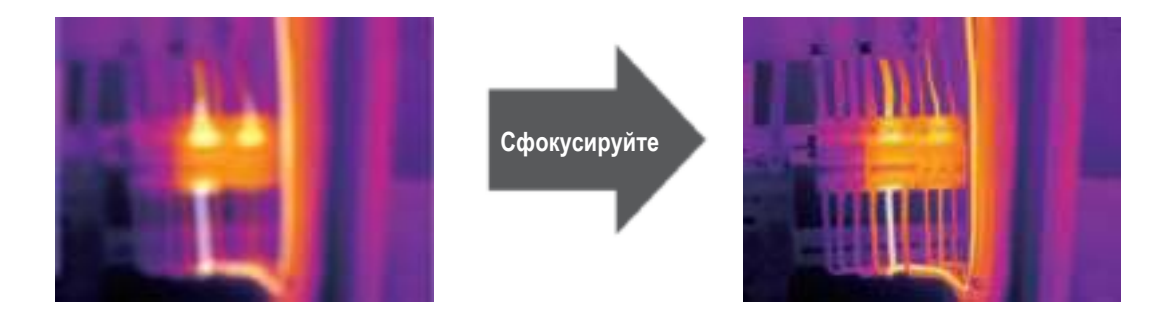

#### **Замечание**

Корректировка фокуса – важная процедура при работе с тепловизором. Правильно настроенный фокус камеры гарантирует требуемое распределение энергии инфракрасного спектра по пикселям детектора. В противном случае, изображение расплывается и радиометрические данные становятся неточными. Инфракрасные изображения могут быть расфокусированными и соответственно бесполезными.

#### **6-7 Шторка**

- Изображение становится расплывчатым, если тепловизор не откорректирован в течение нескольких минут или произошла смена объекта измерения.
- Для получения четкого изображения необходимо откорректировать тепловизор.
- Тепловизор имеет два режима настройки: ручной и автоматический.
- В ручном режиме следует длительно нажимать кнопку «Вниз», тепловизор будет откорректирован.
- В автоматическом режиме тепловизор корректирует изображение автоматичести, если изображение становится расплывчатым.

#### **6-8 Светодиодный фонарь**

В меню настроек нажмите кнопку включения светодиодного фонаря, фонарь включается или выключается.

#### **6-9 Лазер**

Нажмите кнопку **и теля в презис** и удерживайте ее нажатой в течение 2 секунд, лазер включается.

- 
- Нажмите кнопку  $\square \square$  и удерживайте ее нажатой в течение 2 секунд, лазер выключается.

#### **6-10 Измерение температуры**

- Все объекты излучают тепловую энергию.
- Объем излучаемой энергии зависит от температуры поверхности и коэффициента излучения. Тепловизор воспринимает тепловую энергию поверхности объекта и использует ее для расчета значений температуры.
- Большинство предметов и материалов, например, окрашенные металлы, дерево, вода, кожа, ткань обладают высоким коэффициентом теплового излучения, поэтому показания получаются достаточно точными. ®

- Если поверхность обладает хорошей способностью к излучению тепловой энергии, коэффициент теплового излучения >=0,90.
- К ним не относятся блестящие поверхности и неокрашенные металлы, коэффициент теплового излучения которых <0,6. Эти материалы выделяют малое количество тепловой энергии. Поэтому для них требуется провести корректировку коэффициента теплового излучения (при необходимости).
- Настройки показателей излучения позволяют прибору более точно рассчитывать фактические температуры поверхности.
- Для получения более подробной информации следует обратиться в раздел «Корректировка коэффициента теплового излучения», это позволит более точно измерять температуру объекта.

#### **6-11 Регулировка коэффициента излучения**

- Правильный коэффициент теплового излучения необходим для более точного измерения температуры поверхности объекта.
- Коэффициент теплового излучения оказывает основное влияние на точность измерения тепловизора.
- Оценка коэффициента теплового излучения, хотя и не всегда, позволяет получить более точные показания измеренной температуры.

#### **Замечание**

**14**

Точную температуру поверхности с коэффициентом теплового излучения <0,60 определить довольно сложно. Чем ниже коэффициент теплового излучения, тем выше потенциальная погрешность измерения температуры. Это справедливо и в том случае, если коэффициент теплового излучения откорректирован правильно.

- Коэффициент теплового излучения выбирается из опыта или по таблице материалов.
- Основной коэффициент теплового излучения отображается на ЖК-мониторе как E=x.xx.
- В следующей таблице приведены коэффициенты теплового излучения основных материалов

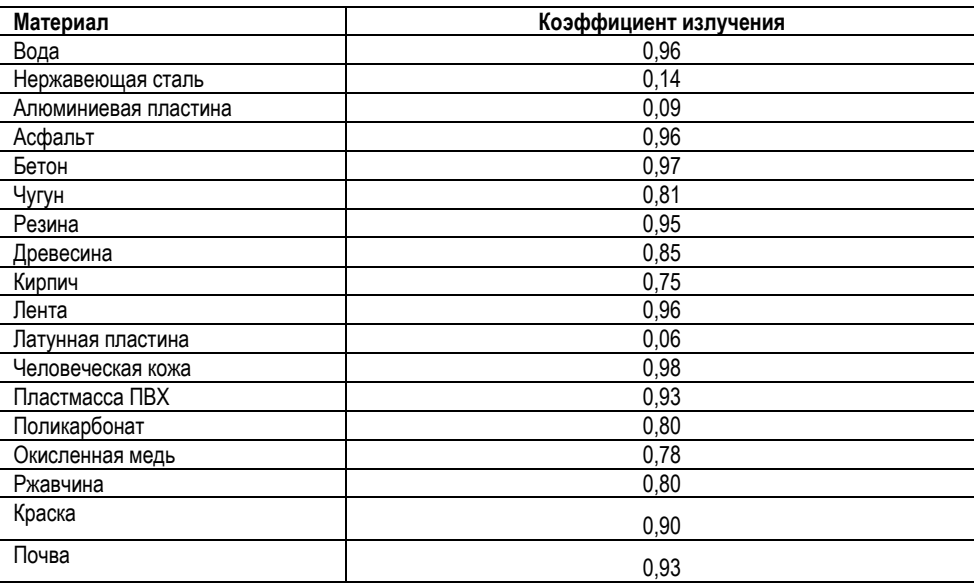

**15** 

#### **6-12 Отраженная температура**

- С помощью показателя смещения (корректировки) отраженная температура рассчитывается с учетом низкого коэффициента излучения, в этом случае точность измерения с помощью инфракрасных инструментов повышается.
- В большинстве случаев отраженная температура равна температуре окружающего воздуха.
- Она учитывается только в том случае, если рядом с объектом измерения расположен объект с более высоким тепловым излучением и более высокой температурой.
- Отраженная температура оказывает слабое влияние на предметы с высоким тепловым излучением.
- Отраженную температуру можно настроить индивидуально.
- Необходимо выполнить следующие шаги по настройке отраженной температуры:
- 1. Установите коэффициент теплового излучения равным 1,0.
- 2. Отрегулируйте фокус объектива.
- 3. Выполните изображение объекта напротив объекта измерения, зафиксируйте данное изображение.
- 4. Определите среднее значение температуры по изображению и введите его как значение отраженной температуры.

#### **6-13 Программа Thermal Imager Reporter**

- Данная программа поставляется вместе с тепловизором.
- Она включает в себя инструмент для анализа изображений, обработки данных и выполнения профессиональных отчетов.
- Она также позволяет выполнить звуковые аннотации и комментарии для просмотра на ПК.

### **7 Меню**

Меню и кнопки обеспечивают доступ к изображениям, измерениям, палитрам, коэффициенту излучения, диапазонам измерения температуры, снимкам и видеозаписям, режиму воспроизведения и настройкам.

#### **7-1 Основное меню**

- Нажмите кнопку «**Меню/ОК**» или коснитесь дисплея, отображается главное меню.
- Главное меню это основной интерфейс меню тепловизора.
- Содержит настройки предупреждающих сигналов, параметры измерения, инструменты измерения, режим изображений, палитру, настройки системы.

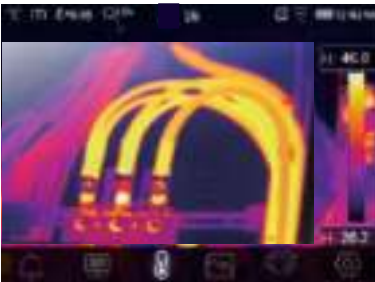

- **Предупреждающие сигналы:** параметры, установленные для расчетной температуры.
- **Параметры**: параметры, установленные для расчетной температуры.
- **Инструменты измерения**: набор для расчета и отображения данных радиометрических измерений температуры, связанных с тепловыми изображениями.

**Режим изображений**: установите тип изображения для отображения на ЖК-дисплее тепловизора. Он содержит пять элементов, например, инфракрасное изображение, визуальное изображение и слияние.

**Палитра**: установите тип цветовой шкалы.

**Настройки**: настройка пользовательских предпочтений, в том числе, язык, единица измерения

температуры, дата, время; восстановление заводских настроек и отображение информации о тепловизоре.

#### **7-2 Режим изображений**

- 1 В главном меню нажмите кнопку со значком «**Режим изображений**», выделяется «**Режим изображений**».
- 2 Нажмите кнопку «**Вверх**», отображается подменю «**Изображение**», которое содержит пять режимов.
- 3 Нажмите кнопку «**Влево**» или «**Вправо**» или коснитесь значков режима изображений, выделите режим изображений, который Вы хотите выбрать.
- 4 Режим изображений изменится после того, как Вы его выберете.

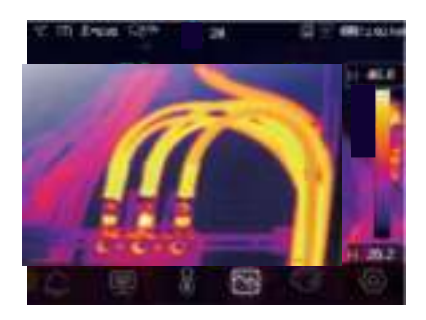

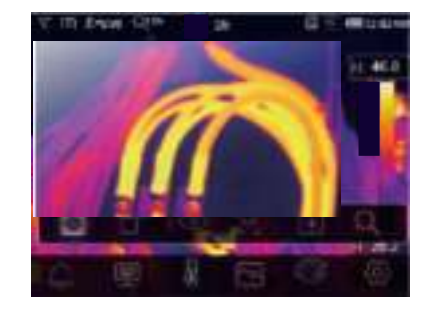

**17** 

**Тепловизор имеет 5 режимов отображения снимков**: тепловой, снимок в снимке, видимый, автоматическое слияние, дистанция измерения, режим масштабирования.

**Тепловой режим**: отображает только тепловое изображение.

**Визуальный режим**: отображает только видимое изображение.

**Снимок в снимке**: отображает результат слияния инфракрасного и видимого изображений в формате «кадр в кадре».

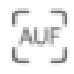

**Автоматическое слияние**: на основании температурных характеристик центральной зоны система автоматически рассчитывает коэффициент слияния ИК и видимого изображений.

**Режим измерения дистанции**: в этом режиме дальномер измеряет расстояние до объекта-мишени.

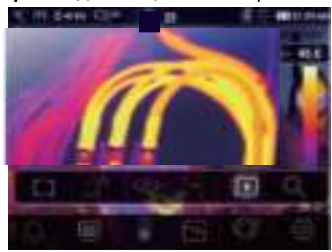

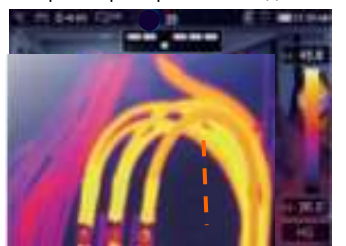

В режиме измерения дистанции можно изменять расстояние между объектом-мишенью и тепловизором. Нажмите кнопку  $\Box$ , лазер включается и устройство готово к измерению.

Нажмите кнопку повторно, производится измерение дистанции и она дисплее отображается измеренное расстояние.

Нажмите кнопку ОК, чтобы сохранить изображение или нажмите кнопку **Demach и чтобы удалить** изображение.

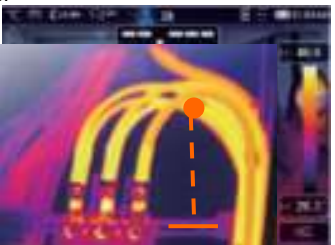

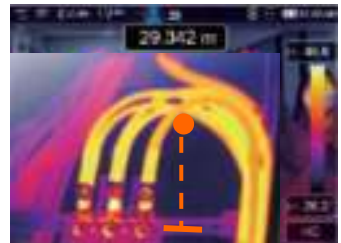

**Режим масштабирования**: в этом режиме изображение можно непрерывно увеличивать/уменьшать.

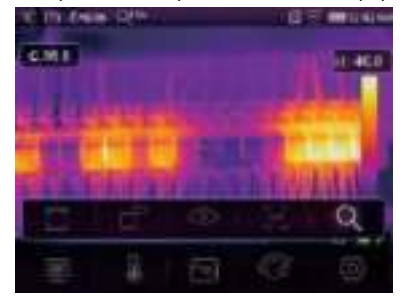

В режиме масштабирования нажмите левую кнопку или переместите бегунок шкалы масштабирования для увеличения размера изображения. Нажмите правую кнопку или переместите бегунок шкалы масштабирования для уменьшения размера изображения.

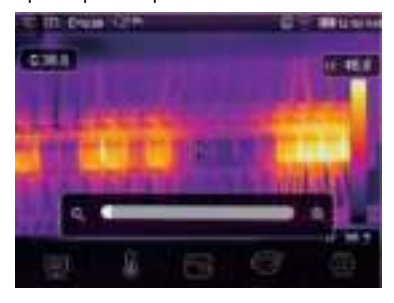

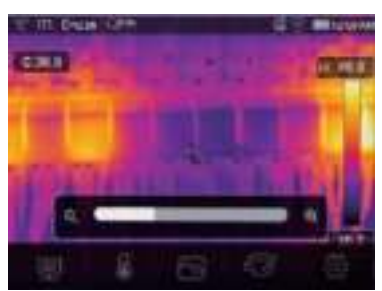

#### **7-3 Палитра изображений**

- Палитра изображений позволяет изменять набор искусственных цветов инфракрасных изображений, отображаемых на дисплее.
- Для конкретных приложений доступны различные палитры.
- Стандартные палитры предлагают равномерное линейное представление цветов, которое позволяет наиболее точно отображать его фрагменты.

# **Стандартная палитра**

- 1 В главном меню нажмите значок «**Палитра**», подсвечивается «**Палитра**».
- 2 Нажмите кнопку «**Вверх**», появится всплывающее подменю изображения, которое содержит 8 видов цветовых палитр и 4 вида специальных палитр.
- 3 Нажмите кнопку «**Влево**» или «**Вправо**» или коснитесь значка режима изображения, выделите палитру, которую Вы хотите выбрать.

Grey invert

**Brown hot** 

4 После того, как Вы выберете палитру, она изменится.

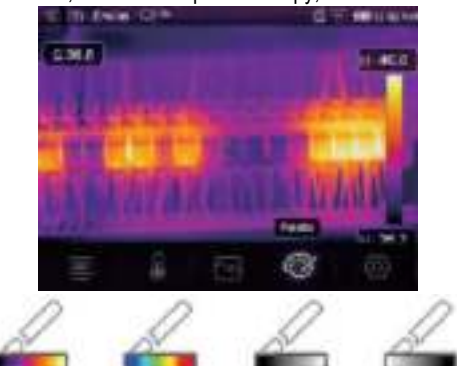

Rainbow

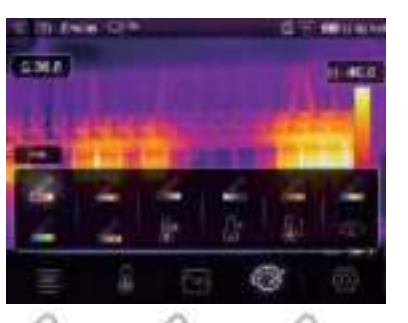

**Blue red** 

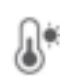

Iron

**Верхнее пороговое аварийное оповещение**: если температура превышает заданное верхнее пороговое значение, точка (область) окрашивается в красный цвет.

Grey

**Нижнее пороговое аварийное оповещение**: если температура ниже установленного нижнего порогового значения, точка (область) окрашивается в голубой цвет.

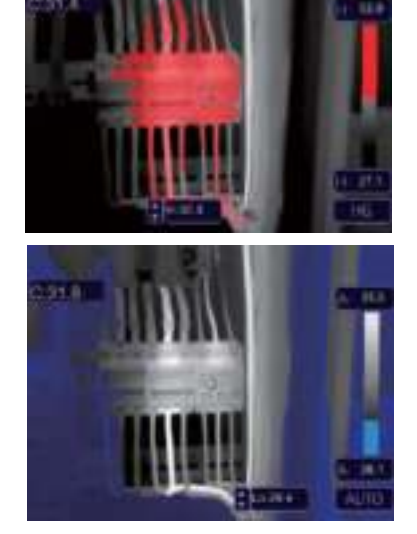

Hot cold

Feather

 $\mathbf{P}$ 

**Аварийное оповещение в области**: точки с температурой в диапазоне между высоким и низким пороговыми значениями будут окрашены в оранжевый цвет.

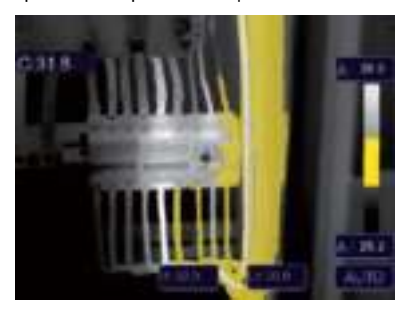

**Видимая область**: точки с температурой в диапазоне между высоким и низким пороговыми значениями будут окрашены в цвета выбранной палитры, остальная часть изображения отображается в видимом спектре излучения.

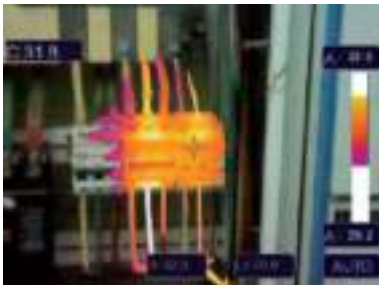

#### **7-4 Настройка изображения**

Существует три варианта настройки изображения: графический, автоматический и ручной.

#### **7-4-1 Операция фиксации**

- Нажмите кнопку **Питание/Фиксация** для фиксации изображения в текущем температурном диапазоне, значок означает ручной режим.
- После фиксации текущего температурного диапазона нажмите кнопку , которая позволяет Вам отрегулировать макс./мин. температурный уровень и рассмотреть изображение в интересующем Вас температурном диапазоне.

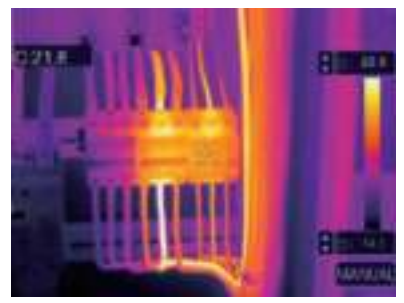

**20**

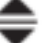

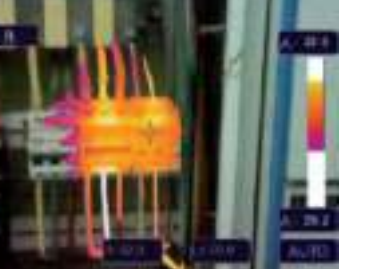

 Зафиксируйте нижний уровень температурного диапазона (мин. температуру) и отрегулируйте высокий уровень температурного диапазона (макс. температуру).

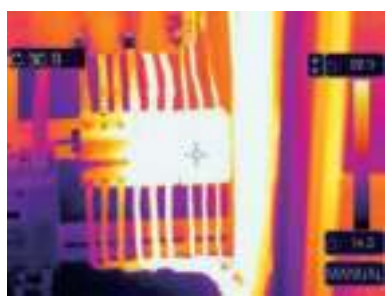

 Зафиксируйте высокий уровень температурного диапазона (макс. температуру) и отрегулируйте нижний уровень температурного диапазона (мин. температуру).

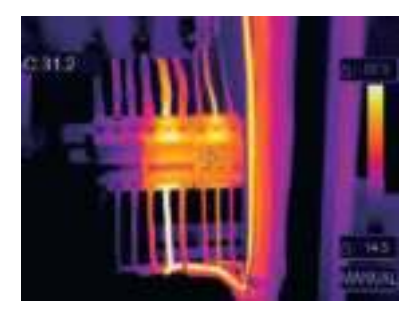

#### **7-4-2 Графический и автоматический режимы**

- Автоматический режим: уровень и диапазон определяются с использованием тепловых изображений минимальной и максимальной температуры. Соотношение между температурой и цветом имеет линейный характер.
- Графический режим: тепловое изображение дополняется графическим алгоритмом. Соотношение между температурой и цветом имеет нелинейный характер. Некоторые фрагменты изображения имеют более четкие контуры.
- Коснитесь значка «**HG**» или «**АВТО**» под цветной шкалой, чтобы изменить указанный режим.

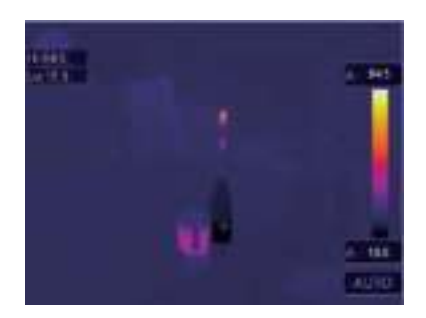

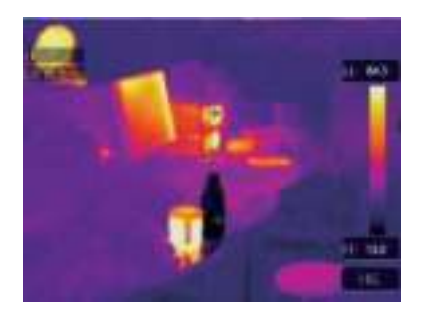

#### **7-5 Меню измерений**

- 1 В главном меню нажмите кнопку со значком «**Измерение**», подсвечивается надпись «**Измерение**».
- 2 Нажмите кнопку «**Вверх**», появится подменю «**Изображение**», которое содержит 5 видов инструментов измерения.
- 3 Нажмите кнопку «**Влево**» или «**Вправо**» или коснитесь значков инструментов измерения, выделите инструмент измерения, который Вы хотите выбрать.
- 4 Инструмент измерения включается после произведенного Вами выбора.

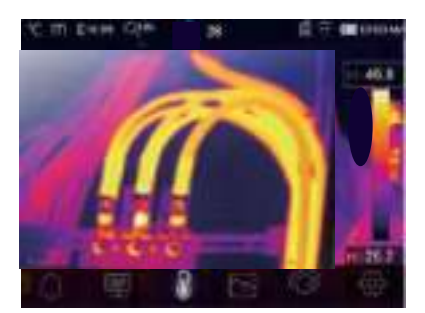

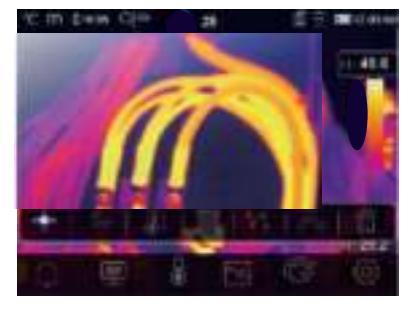

**Центральная точка**: измерьте температуру центральной точки.

- **Произвольная точка**: измерьте температуру в точке, которая выбрана вручную. Можно выбрать три точки.
- **Анализ по линии**: измерьте температуру вдоль линии, для проведения анализа можно выбрать две линии, горизонтальную и вертикальную.
- **Анализ в области**: измерьте температуру области. Можно выбрать три области.
- **Анализ в точке с макс/мин температурой**: определение точек с максимальной / минимальной температурой
- **Удаление результатов анализа**: отключение всех инструментов анализа.
- **Анализ области лица**: распознавание контуров лица, отображение самой горячей точки лица. Всего выделяется 10 лиц (областей лиц).

#### **7-6. Настройка температур срабатывания предупреждающих сигналов**

 Меню настройки температур предупреждающих сигналов используется для настройки температурных значений указанных сигналов.

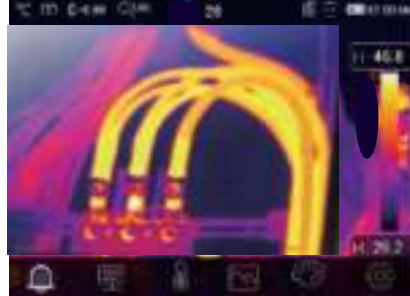

- В меню настройки температур срабатывания предупреждающих сигналов нажмите кнопки «**Влево**» и «**Вправо**», чтобы изменить значение температур.
- Если наиболее высокая температура в области лица превышает пороговую температуру предупреждающего сигнала, срабатывает сигнализатор.

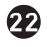

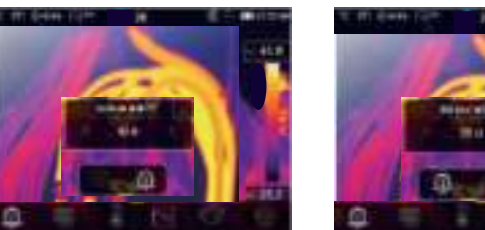

#### **7-7 Меню параметров**

 В главном меню нажмите кнопки «**Вверх**» и «**Вниз**», подсвечивается «**Коэффициент излучения**». Нажмите кнопку «**Выбор**», отображается подменю параметров.

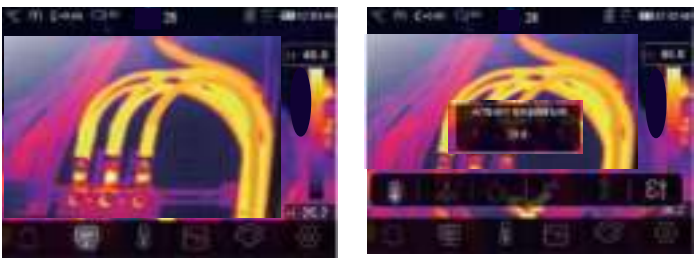

#### **7-7-1 Компенсация температуры окружающего воздуха**

- В подменю настроек температуры окружающего воздуха нажмите кнопки со стрелкой «**Влево**» и «**Вправо**», чтобы изменить значение температуры.
- Температура окружающего воздуха влияет на результаты измерения тепловизором, компенсация составляет от 0 до 50 градусов.

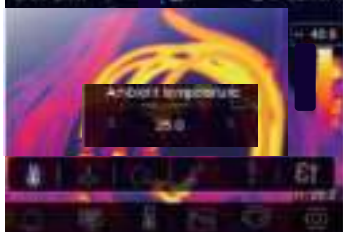

#### **7-7-2 Отраженная температура**

- В подменю отраженной температуры нажмите кнопки со стрелкой «**Влево**» и «**Вправо**», чтобы изменить значения температуры.
- Отраженная температура имеет важное значение для радиометрического измерения температуры. Тепловизор производит температурную компенсацию отраженной температуры.
- Чтобы получить точный результат измерения температуры, установите отраженную температуру.
- В большинстве случаев отраженная температура соответствует температуре окружающей среды.
- Отраженную температуру необходимо настроить в том случае, если объекты с сильным излучением и значительно более высокой температурой находятся в непосредственной близости от объекта измерения.

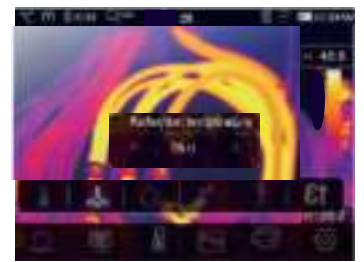

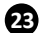

#### **7-7-3 Влажность атмосферного воздуха**

- В подменю настроек влажности атмосферного воздуха нажмите кнопки со стрелкой «**Влево**» или «**Вправо**», чтобы изменить значение температуры.
- Влага, содержащаяся в воздухе, способна поглощать инфракрасные лучи, влажный воздух влияет на точность измерения температуры, поэтому можно установить величину компенсации влажности в пределах 10-100%.

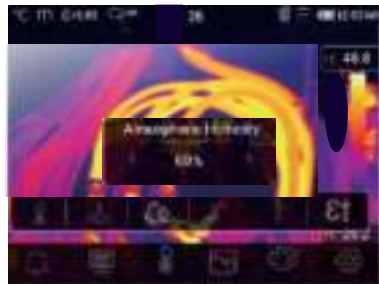

#### **7-7-4 Компенсация температурных изменений**

 В подменю температурных изменений нажмите кнопки со стрелкой «**Влево**» и «**Вправо**», чтобы изменить значения температуры.

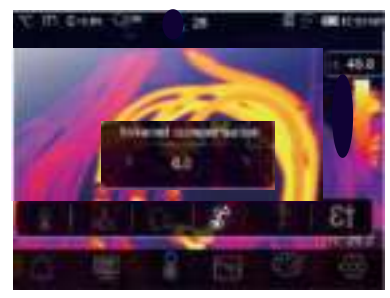

#### **7-7-5 Дистанция**

- В подменю дистанции нажмите кнопки со стрелкой «**Влево**» и «**Вправо**», чтобы изменить значения дистанции.
- В воздухе присутствует несколько веществ, которые способны поглощать инфракрасные лучи, поэтому инфракрасное излучение объекта измерения будет снижаться по мере увеличения дистанции.
- Дистанцию можно установить в пределах от 2 до 1000 метров.

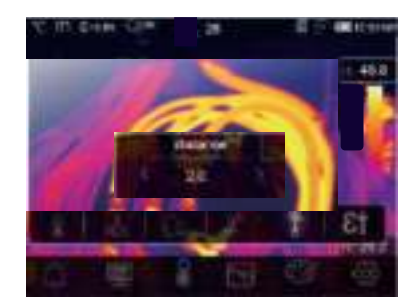

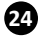

### **7-7-6 Коэффициент излучения**

- В подменю коэффициента излучения нажмите кнопки со стрелкой «**Влево**» и «**Вправо**», чтобы изменить значения коэффициента излучения.
- «**Коэффициент излучения**» устанавливает коэффициент излучения объекта измерения в диапазоне 0,01-1,00.

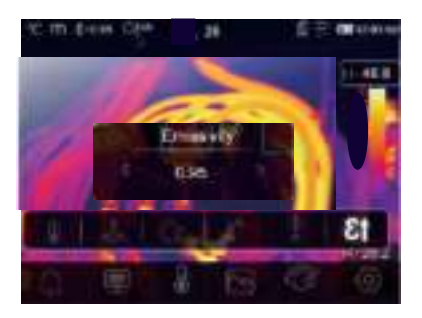

#### **7-8 Меню настройки**

- 1 В главном меню нажмите значок «**Настройки**», подсвечивается надпись «**Настройки**».
- 2 Отображается меню настроек.

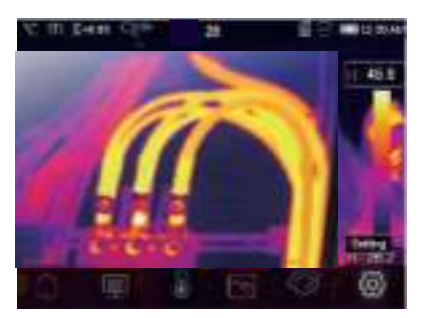

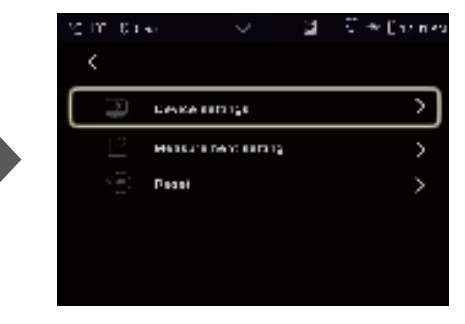

# **7-8-1 Настройки прибора**

Настройки прибора располагаются на нескольких страницах, нажмите значок « У » для перехода на следующую страницу или нажмите « » для перехода на предыдущую страницу.

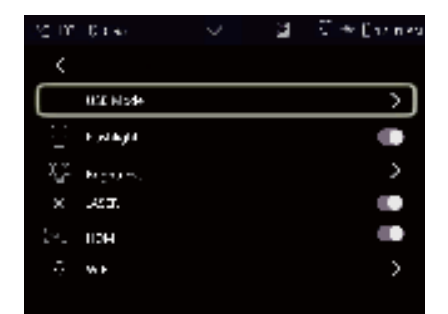

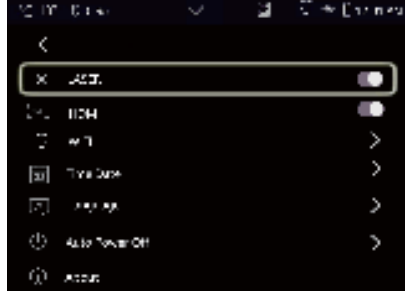

 $\bf \Phi$ 

# **Режим USB**

- Режим хранения: в этом режиме прибор выполняет роль накопителя данных.
- Режим камеры: в этом режиме прибор работает как веб-камера.

#### **Фонарик**

Вкл. и выкл. фонарик прибора.

**Яркость**: переместите бегунок, чтобы отрегулировать яркость подсветки ЖК-дисплея.

#### **Лазер**

Вкл. и выкл. лазерный указатель. **HDMI** 

Вкл. и выкл. выход HDMI. Если выход включен, ЖК-дисплей выключен.

#### **WIFI**

- Нажмите  $\rightarrow$  , чтобы включить режим передачи данных Wi-Fi. Для подключения к другому устройству необходимо ввести SSID м пароль тепловизора.
- По умолчанию SSID «**ххххх**» пароль по умолчанию «**12345678**»

Дата и время: нажмите **датя простала и время:** нажмите дату/время, затем нажмите «**Установить дату**», чтобы сохранить сделанные измерения или нажмите «**Отмена**», чтобы выйти из

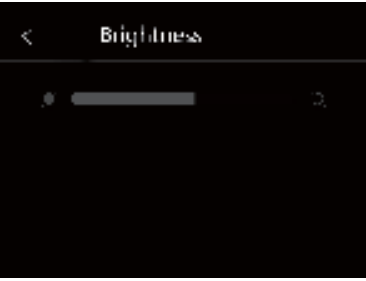

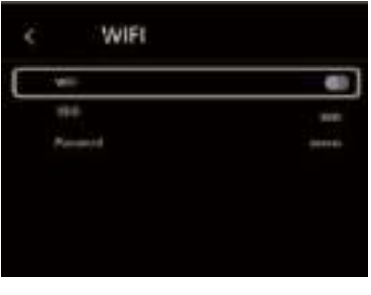

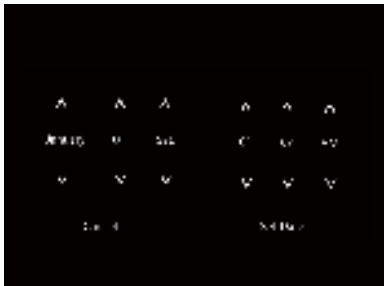

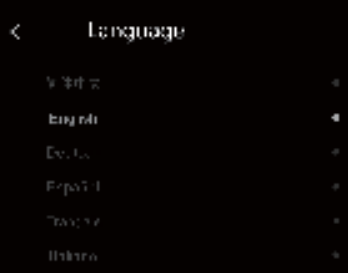

режима настроек.

**Язык**: нажмите кнопку «**Вверх/Вниз**», чтобы выбрать язык и нажмите кнопку «**МЕНЮ/ОК**», чтобы подтвердить выбор языка.

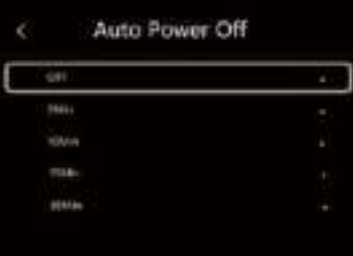

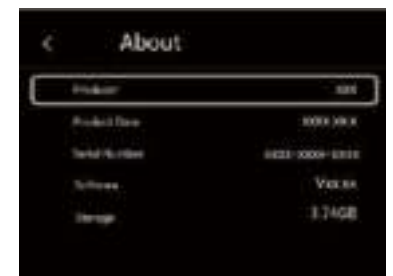

#### **Автоматическое выключение питания**

- Имеется четыре опции в меню автоматического выключения питания, а именно: «ВЫКЛ.», «5мин.», «10мин.», «15мин.», «30 мин.»
- После нажатия на сенсорный дисплей или клавиатуру таймер автоматического выключения питания обнуляется и вновь перезапускается.

**Информация**: меню информации содержит всю информацию о тепловизоре, например: версию программного обеспечения, серийный номер и др.

#### **7-8-2 Настройки измерений**

- Выберите меню «Настройка измерений», отображается меню настроек измерений.
- Существует несколько опций в меню настроек измерений, см. следующий рисунок.

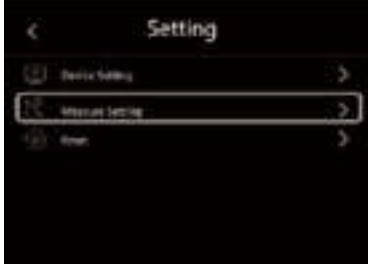

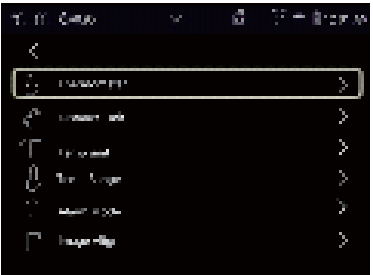

#### **Термометр**

- Выберите режим измерения температуры между «**Стандартным режимом**» и «**Скрининг-режимом**»
- «**Стандартный режим**» означает, что тепловизор работает как стандартное измерительное устройство.
- «Скрининг-режим» означает, что тепловизор работает в температурном диапазоне 32-42°С

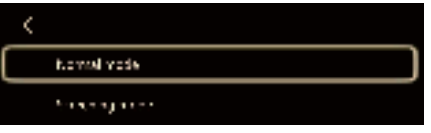

 $\boldsymbol{\Omega}$ 

#### **Единица дистанции**

- Выберите единицу дистанции между «m» и «ft», «m» означает метр, «ft» - означает фут
- 1 фут = 0,3048 метров, 1 метр = 3,2808399 футов

#### **Единица температуры**

- Вы можете выбрать одну из трех единиц измерения температуры: °С,  $\circ$ FиК.
- Перевод единиц:  $\degree$ F = 1.8 х  $\degree$ C + 32, K = 273,15 +  $\degree$ C

#### **Температурный диапазон**

- Вы можете выбрать следующие диапазоны измерения температур «**-20 - 150С**» и «**0 - 1500С**».
- Для получения более точной разницы температур выберите диапазон «**-20 - 150С**».

#### **Режим предупреждающих сигналов**

- **ВЫКЛ**.: выключает режим предупреждающих сигналов (индикацию и звуковой сигнал)
- **Высокий пороговый сигнал (Above Alarm):** если температура объекта-мишени превышает верхнее предельное значение, срабатывает предупреждающий звуковой сигнал и индикация.
- **Нижний пороговый сигнал (Below Alarm)**: если температура объекта-мишени опускается ниже нижнего порогового значения, срабатывает предупреждающий звуковой сигнал и индикация.
- **Диапазонный предупреждающий сигнал (Zone Alarm)**: если температура объекта-мишени находится в диапазоне значений между нижним и верхним пороговыми значениями, срабатывает предупреждающий звуковой сигнал и индикация.

#### **Совмещение изображений**

Нажмите кнопку « », чтобы отрегулировать положение изображения и совместить визуальные и инфракрасные изображения.

Нажмите значок с перекрестием, чтобы отменить настройку, нажмите значок с галочкой, чтобы сохранить настройку совмещения изображений.

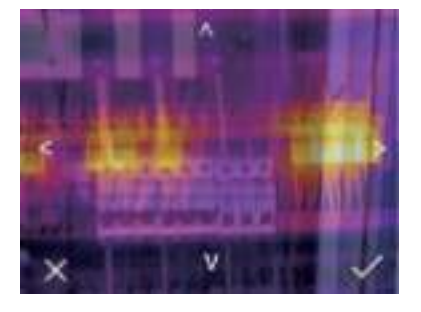

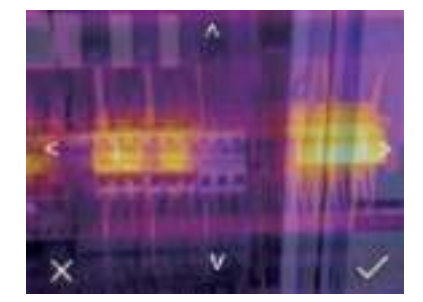

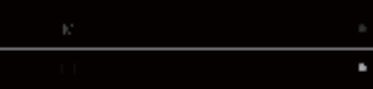

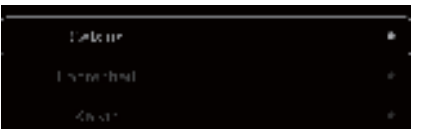

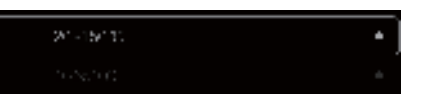

**29**

# **7-8-3 Перезапуск**

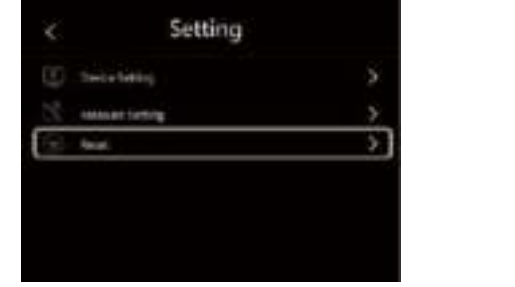

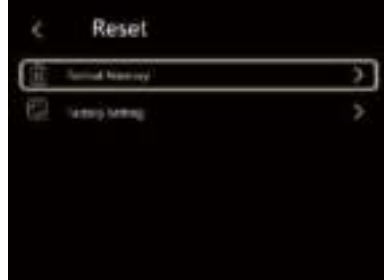

# **Форматирование карты памяти**

Операция производит форматирование карты памяти (галереи снимков), настройки прибора остаются неизменными.

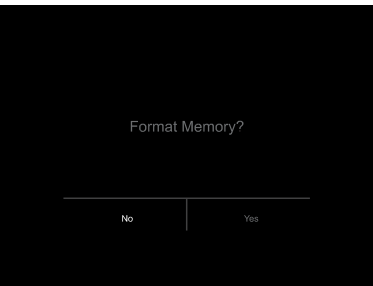

#### **Заводские настройки**

Заводские настройки тепловизора выглядят следующим образом:

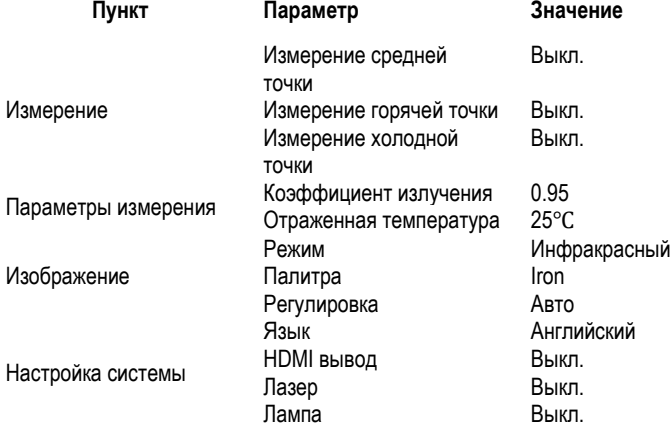

#### **7-9 Меню камеры**

- Тепловизор имеет функции фото- и видеосъемки.
- В режиме фотосъемки тепловизор способен сохранять тысячи изображений.
- Разрешение каждого изображения составляет 1280x960. формат изображения **jpg**, в снимках хранятся данные в инфракрасном и видимом спектрах излучения.
- В функции видеосъемки тепловизор записывает видеосюжеты в формате «.**mp4**» в течение нескольких часов и сохраняет данные в инфракрасном диапазоне излучения в формате файла «.mp4».

**Примечание**. Изображения и видеофайлы хранятся на SD-карте памяти. Изображения могут быть легко прочитаны и проанализированы с применением программного обеспечения для ПК тепловизора.

#### **7-9-1 Запись изображений**

- 1. На рабочем столе нажмите спусковой рычаг, чтобы выполнить снимок. Отобразится меню сохранения.
- 2. Нажмите кнопку «**МЕНЮ / OK**», чтобы сохранить изображение, снимок будет мигать в течение секунды, после того, как изображение будет записано в память прибора, тепловизор переходит в стандартный режим измерения.

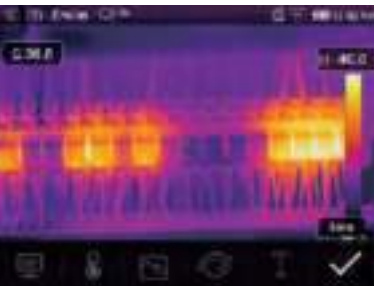

#### **7-9-2 Добавление текста**

 $\bf \Phi$ 

- Нажмите значок «**Текстовая информация**», Вы можете добавить текстовую информацию на снимок.
- В следующий раз, если сохраненный снимок открывается в программе ПК или в галереи снимков, текст отображается одновременно со снимком.

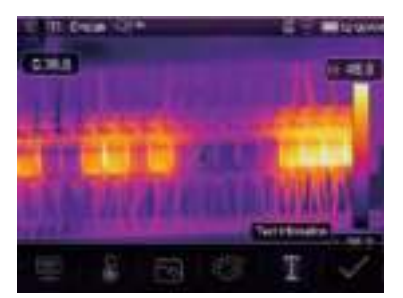

61

#### **7-9-3 Изменение параметров измерения**

Нажмите значок «**Параметры**», Вы можете изменить параметры измерения: коэффициент излучения, температура окружающей среды, влажность, отраженная температура, компенсация температурных изменений, дистанция.

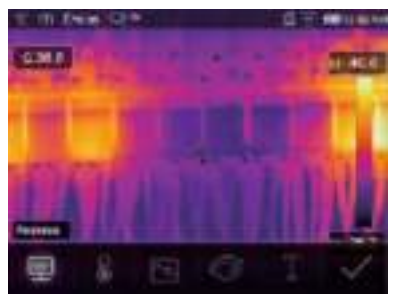

#### **7-9-4 Добавление инструментов для проведения анализа**

Нажмите значок «**Измерение**», Вы можете добавить или изменить инструменты для анализа в изображении: анализ в точке, анализ в области, анализ вдоль линии.

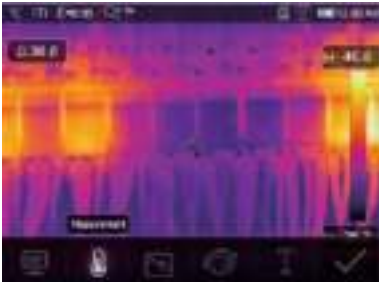

#### **7-9-5 Изменение режима вывода изображений**

Нажмите значок «**Режим снимков**», Вы можете изменить режим вывода изображений: визуальное, снимок в снимке (совместное), полученное автоматическим слиянием и масштабированное.

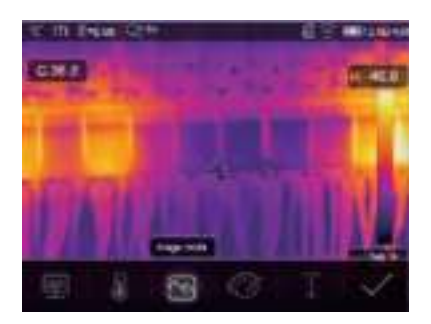

#### **7-9-6 Изменение цвета**

Нажмите кнопку «**Палитра**», произойдет изменение цвета изображения.

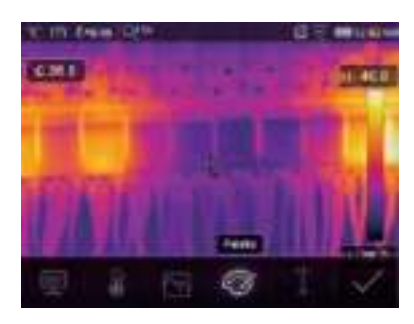

#### **7-10 Меню видеозаписи**

Тепловизор имеет режим видео-захвата «mp4».

- 1 Нажмите рычаг прибора и удерживайте его нажатым в течение 2 секунд, чтобы приступить к записи видео с голосовым сопровождением.
- 2 Для остановки видеозаписи повторно нажмите рычаг прибора. Видеозапись сохраняется в видеофайле.

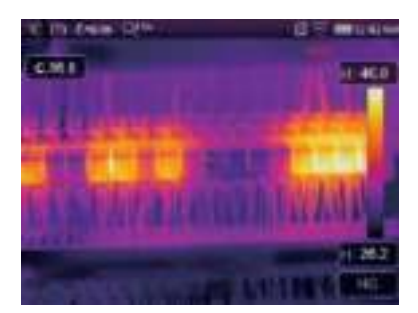

# **7-11 Проигрыватель файлов**

**32**

На экране нажмите кнопку «**Просмотр файлов**», отображается проигрыватель файлов, который выводит изображения и видеозаписи, записанные на SD-карте.

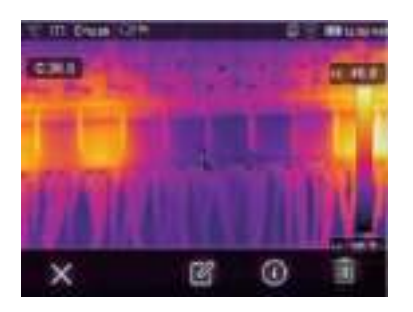

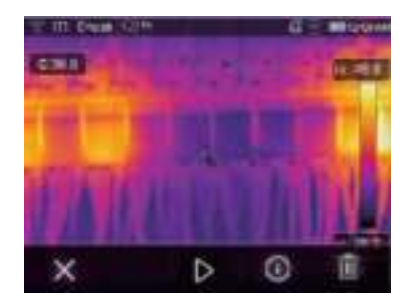

**Режим снимков Режим видеосюжетов**

# **7-11-1 Анализ изображений**

- Если текущий тип файла снимок, нажмите «  $\mathbb{H}$  », чтобы включить режим анализа изображения.
- Здесь можно изменять параметры измерения, инструменты анализа, режим изображения и цвет.

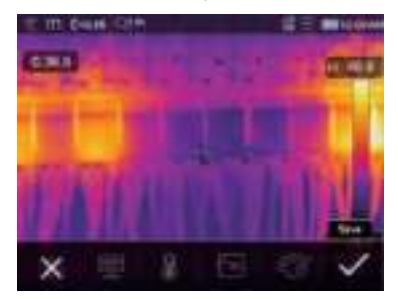

# **7-11-2 Воспроизведение видеозаписи**

Если текущий тип файла – видеосюжет, нажмите « » для просмотра видеосюжета.

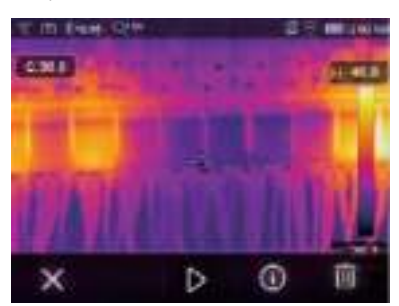

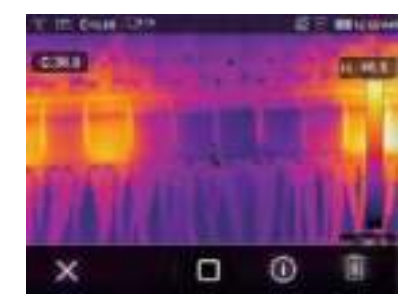

**Воспроизведение видеосюжета Остановка воспроизведения видеосюжета**

# **7-11-3 Просмотр информации о снимке**

Нажмите кнопку « $\bigcup$ », чтобы вывести на экран информацию о снимке.

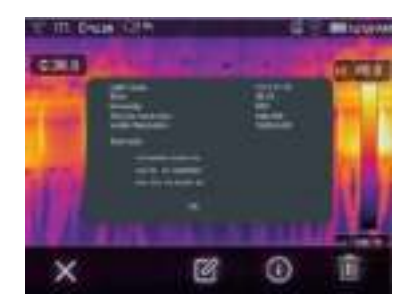

# **7-11-4 Удаление файла**

Нажмите кнопку « », чтобы удалить текущий файл.

# **7-12 Режим USB**

**BA** 

Подключите кабель USB к устройству, выводится следующее окно/

Имеется два режима работы с USB: хранение и камера ПК. Нажмите кнопку «**Вверх**» или «**Вниз**» для входа в режим.

1. Хранение (storage): позволяет просматривать файлы, записанные на SD-карту.

2. Камера ПК: ваше устройство работает как USB-камера.

#### **8 Диагностика неисправностей**

- В случае возникновения неисправностей при работе с тепловизором следует выполнить обслуживание по таблице.
- Если проблема не исчезает, необходимо отключить питание прибора и связаться с отделом технической поддержки компании.

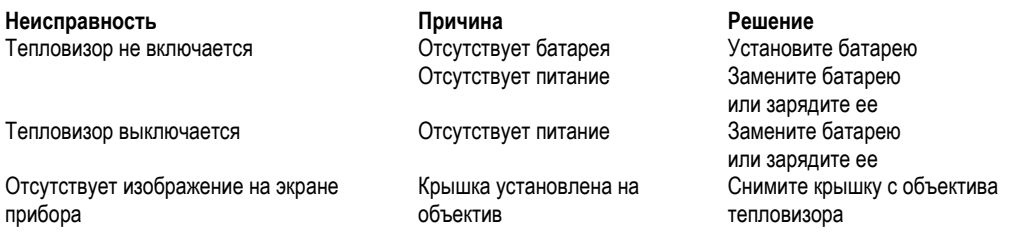

# **9 Приложение Android/iOS APP Thermoview**

# **9-1 Установка и удаление программного обеспечения**

#### **9-1-1 Системные требования**

- Мобильный телефон с ОС Android: Android 4.0 и выше с поддержкой USB OTG
- iOS: iPhone4 и выше

#### **9-1-2 Установка приложения Thermoview APP**

- Android: найдите приложение **Thermoview** в Google Play и установите его.
- iOS: найдите приложение **Thermoview** в Apple Store и установите его

# **9-2 Функция Thermoview**

# **9-2-1 Импорт изображений**

- 1. Используйте кабель USB OTG для непосредственной загрузки ИК-изображений из тепловизора.
- 2. Скопируйте ИК-изображения из SD-карты.

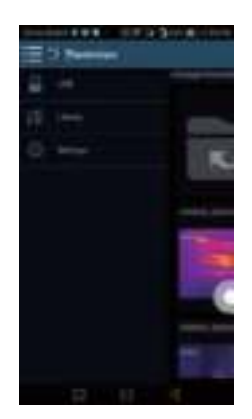

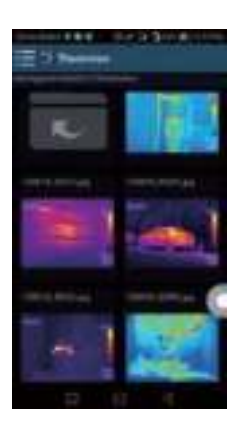

#### **9-2-2 Анализ**

Выберите ИК-изображение и нажмите значок Для выполнения анализа.

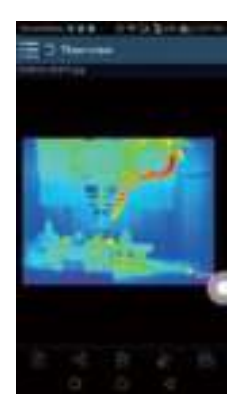

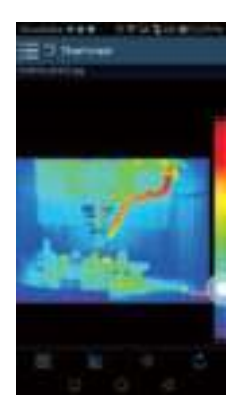

# **1 Режим изображений**

Нажмите значок , чтобы выбрать режим изображений, на выбор предлагается 4 режима:

ИК-режим: отображается только ИК-снимок

Визуальный режим: отображаются только видимые изображения

ИК-режим слияния: совмещаются ИК-снимки с визуальными снимками

Визуальный режим слияния: полноэкранный режим слияния, визуальный снимок объединен с ИКснимком.

# **2 Выбор цветовой шкалы**

- Нажмите значок  $\,\overline{000}\,$ , чтобы выбрать цветовую шкалу.
- На выбор предлагается 8 шкал.

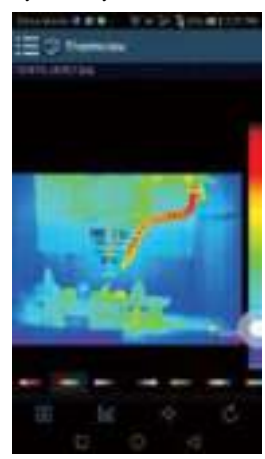

### **3 Анализ**

Нажмите значок для выполнения анализа ИК-снимков. Предлагается три инструмента для выполнения анализа:

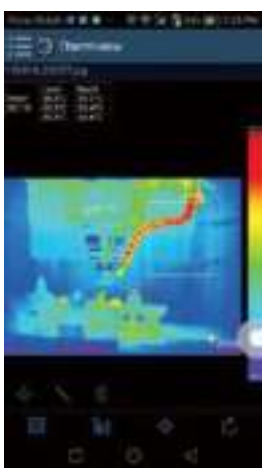

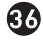

- **Точечный анализ:** добавьте точку на снимок, на снимке отображается температура точки.
- **Линейный анализ**: добавьте линию на снимок, в результате, отображаются максимальная, минимальная и средняя температура вдоль линии.
- **Анализ области:** добавьте прямоугольник на снимок, в результате отображаются максимальная, минимальная и средняя температура в области прямоугольника.

#### **4 Сохранение и выход**

Нажмите значок  $\mathbb{C}$  для сохранения и возврата в главное окно приложения.

# **9-2-3 Отчетность и доступ**

#### **1 Отчет**

 $\bullet$  Нажмите значок  $\Box$  чтобы выполнить отчет в форме pdf файла.

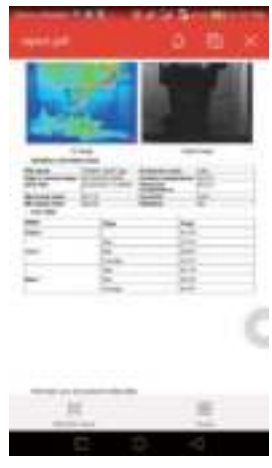

**ை** 

# **2 Доступ**

• Нажмите значок **весе**, чтобы поделиться ИК-снимками по почте, в облаке или с помощью сообщений.

# **10 Программа ПК**

## **10-1 Системные требования**

- Система Windows XP или более старших версий
- Убедитесь в том, что установлен Net Framework 2.0 или Net Framework 3.5 (вкл. 2.0) перед установкой программы PCIMeter.
- В противном случае, установите Microsoft NET\_Framework\_v2.0.exe, которая позволяет открыть Net Framework 2.0.
- Выполните все подсказки по установке Net Framework 2.0.
- Если Net Framework 2.0 уже установлен в системе, повторной установки указанной программы не требуется.

#### **10-2 Установка IRMeter**

- Вставьте установочный диск CD, чтобы установить программу, запустите файл **setup.exe** для установки.
- Нжамите **Next** для завершения установки.
- Установка выполнена после нажатия «**Finish**».

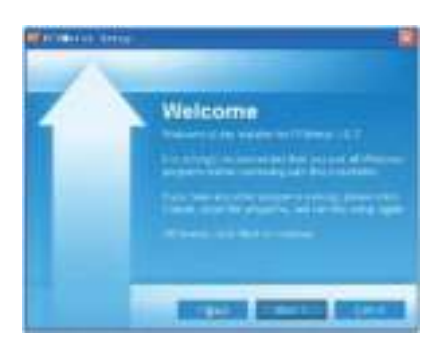

### **10-3 Запуск программы**

После завершения установки программы **PCIMeter** нажмите значок на рабочем столе или меню «**Пуск**».

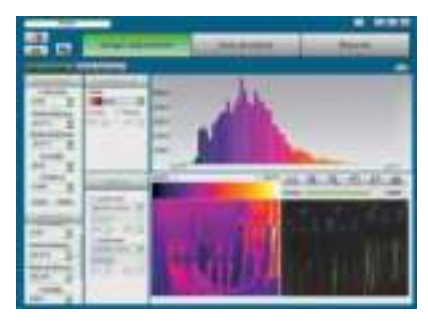

#### **10-4 Удаление программы**

**38**

Чтобы удалить программу **PCIMeter** запустите процедуру удаления в меню «**Пуск**» и затем нажмите кнопку «**Далее**».

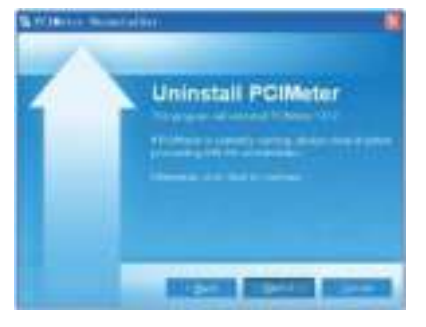

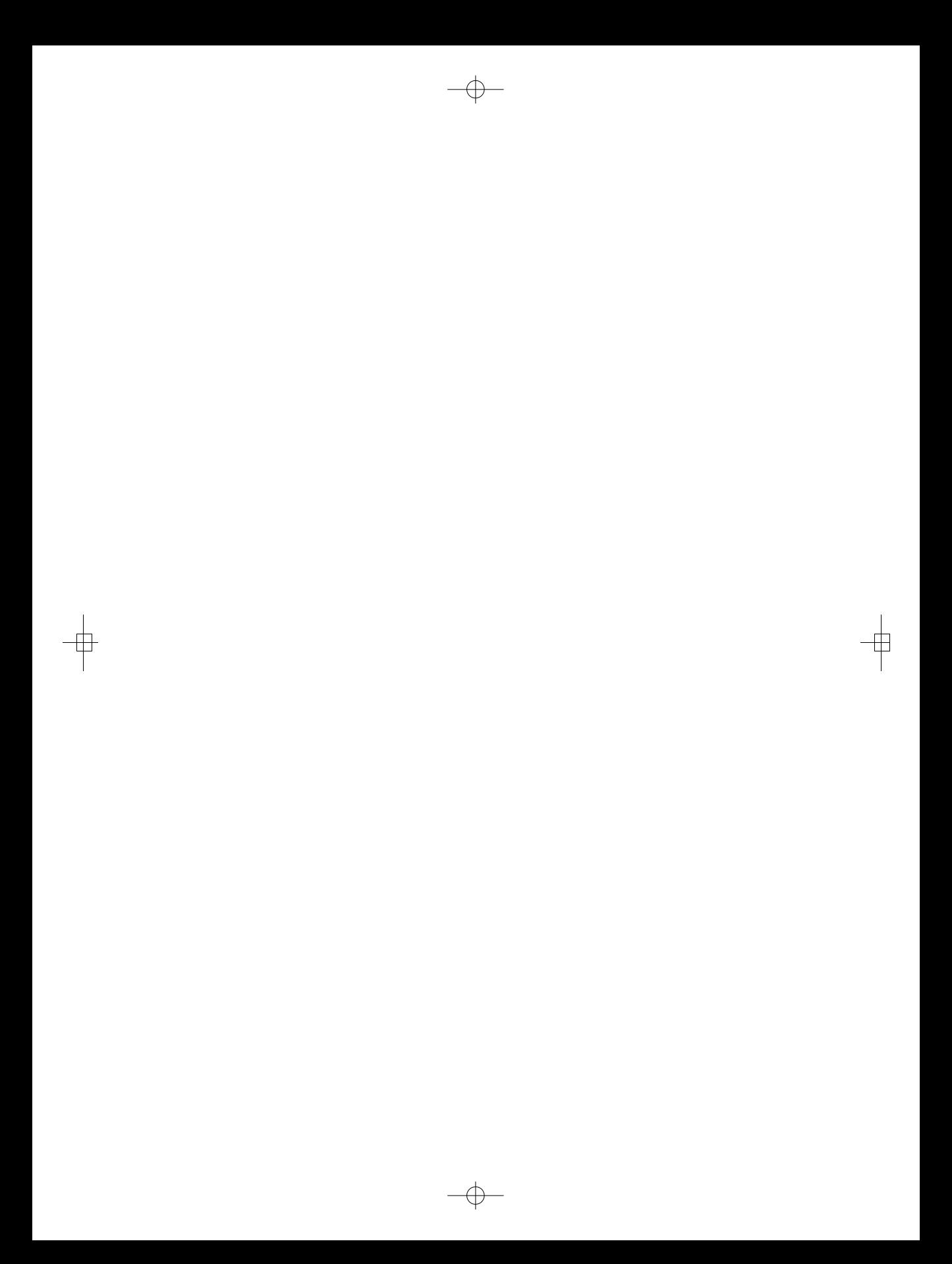

![](_page_39_Picture_13.jpeg)

![](_page_39_Picture_1.jpeg)